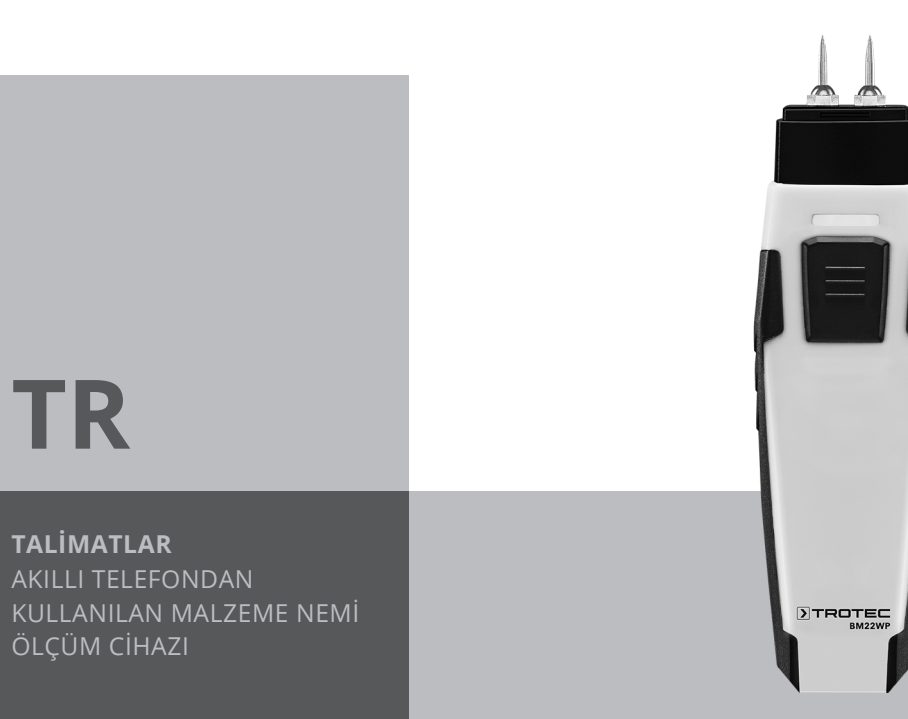

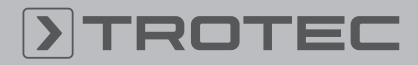

# ROTEC

## **İcindekiler**

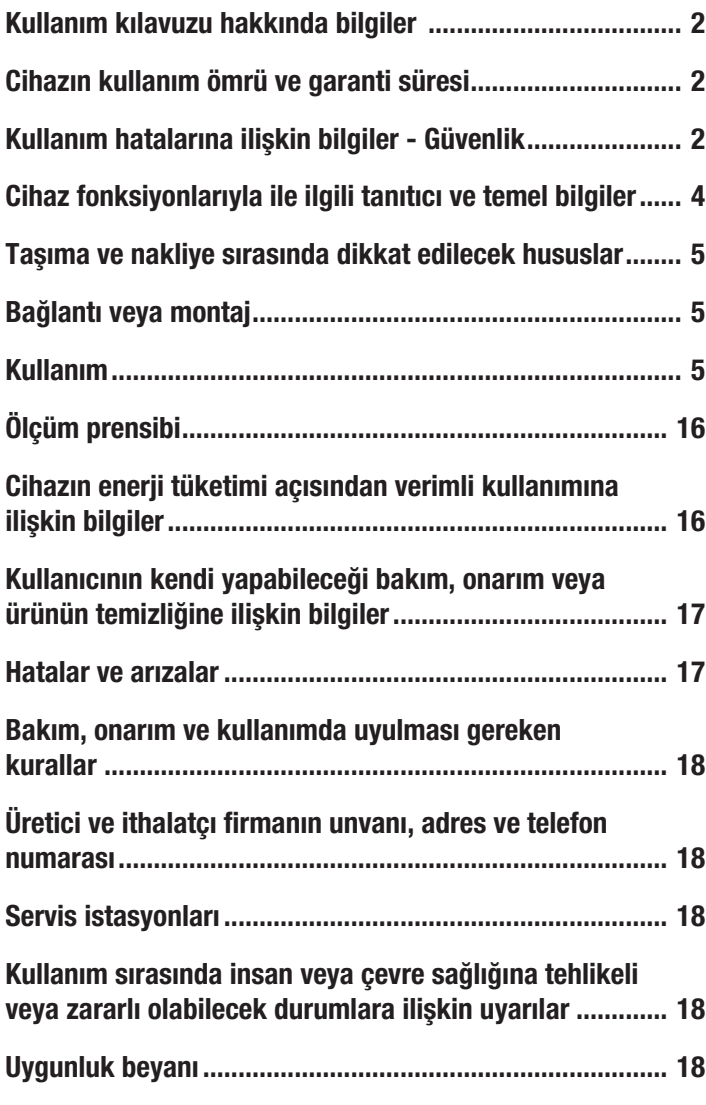

## <span id="page-1-0"></span>Kullanım kılavuzu hakkında bilgiler

## Semboller

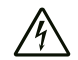

## Elektrik gerilimine karşı uyarı

Bu sembol, elektrik gerilimi nedeniyle insanların hayatına ve sağlığına yönelik oluşan tehlikelere karşı uyarıda bulunur.

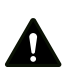

## Uyarı

Dikkat

Sinyal sözcüğü, önlenmediği taktirde ölüm veya ağır bir yaralanmaya neden olabilecek orta risk derecesindeki bir tehlikeyi tanımlar.

Sinyal sözcüğü, önlenmediği taktirde hafif veya orta bir yaralanmaya neden olabilecek düşük risk derecesindeki bir tehlikeyi tanımlar.

## Not

Sinyal sözcüğü, önemli bilgilere işaret eder (örn. maddi hasarlar), fakat tehlikelere işaret etmez.

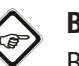

## Bilgi

Bu sembolün bulunduğu notlar, çalışmalarınızı hızlı ve güvenli şekilde yapmanız konusunda size yardımcı olur.

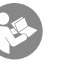

## Kılavuza dikkat ediniz

Bu sembolün bulunduğu notlar, talimatlara dikkat edilmesi gerektiği konusunda sizi uyarır.

Bu kılavuzun ve AB uygunluk beyanının güncel sürümünü aşağıdaki linkten indiriniz:

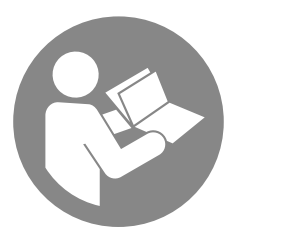

BM22WP

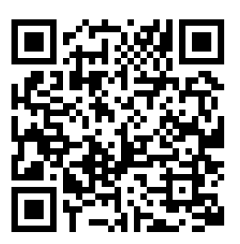

https://hub.trotec.com/?id=43339

## <span id="page-1-1"></span>Cihazın kullanım ömrü ve garanti süresi

Aşağıdaki bilgiler sadece Türkiye için geçerlidir:

Ticari müşteriler için garanti süresi bir yıldır. Özel müşteriler için garanti süresi iki yıldır.

## <span id="page-1-2"></span>Kullanım hatalarına ilişkin bilgiler - Güvenlik

Bu kılavuzu, cihazı çalıştırmadan/kullanmadan önce dikkatlice okuyunuz ve kılavuzu her zaman kurulum yerinin hemen yakınında veya cihazın üzerinde bulundurunuz.

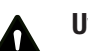

Uyarı

Tüm güvenlik uyarılarını ve talimatları okuyunuz. Güvenlik uyarılarına ve talimatlara uymanın ihmal edilmesi, elektrik çarpmasına, yangına ve/veya ağır yaralanmalara neden olabilir.

## Daha sonra bakmak için tüm güvenlik uyarılarını ve talimatları saklayınız.

- Cihazı patlama tehlikesi altındaki mekânlarda veya bölgelerde çalıştırmayınız ve bu tür yerlere yerleştirmeyiniz.
- Cihazı, agresif atmosferlerde çalıştırmayınız.
- Cihazı suya batırmayınız. Cihazın içine sıvı girmesini önleyiniz.
- Cihaz sadece kuru bir ortamda kullanılmalı ve yağmur altında veya çalışma koşullarının üstündeki bir bağıl nem değerinde kesinlikle kullanılmamalıdır.
- Cihazı sürekli direkt güneş ışınlarına karşı koruyunuz.
- Cihazı güçlü titreşimlere maruz bırakmayınız.
- Cihazı açmayınız.
- Cihazın üzerindeki güvenlik işaretlerini, çıkartmaları ve etiketleri çıkarmayınız. Tüm güvenlik işaretleri, çıkartmalar ve etiketlerin okunur durumda olmasını sağlayınız.
- Şarj edilemeyen pilleri kesinlikle şarj etmeyiniz.
- Çeşitli pil tipleri ve yeni ve kullanılmış piller birlikte kullanılmamalıdır.
- Pilleri, kutuplarına uygun şekilde pil bölmesine yerleştiriniz.
- Boşalmış pilleri cihazdan çıkartınız. Piller, çevre açısından tehlikeli maddeler içerir. Pilleri, ulusal yasalara uygun şekilde tasfiye ediniz (bkz. Tasfiye bölümü).
- Cihazı uzun süre kullanmayacaksınız cihazdaki pilleri çıkartınız.
- Pil bölmesindeki besleme klemenslerine kesinlikle kısa devre yapmayınız!
- Pilleri yutmayınız! Bir pilin yutulması, 2 saat içinde ağır iç yanıklara neden olabilir! Yanıklar, ölüme neden olabilir!
- Bir pili yuttuğunuza veya pilin başka yollarla vücudunuza girdiğine inanıyorsanız hemen bir doktora gidiniz!
- Yeni ve kullanılmış pilleri ve açık pil bölmesini çocuklardan uzak tutunuz.
- Depolama ve çalışma koşullarına dikkat ediniz (bkz. Teknik Bilgiler).

## Usulüne uygun kullanım

Cihazı, kurulu Trotec MultiMeasure Mobile uygulamasının uyumlu olduğu bir uç cihazla birlikte kullanınız.

Cihazı sadece teknik bilgiler kısmında belirtilen ölçüm aralığı içinde ahşap ve yapı malzemelerindeki nemi ölçmek için kullanınız.

Kullanım ve ölçüm değerlerinin değerlendirilmesi işlemleri, uç cihazdaki Trotec MultiMeasure Mobile uygulamasında gerçekleşir.

Cihaz tarafından kaydedilen veriler, uygulamada tercihe bağlı şekilde sayısal veya diyagram olarak görüntülenebilir, kaydedilebilir veya gönderilebilir.

Cihazı usulüne uygun şekilde kullanmak için, sadece Trotec tarafından test edilmiş aksesuarlar veya Trotec tarafından test edilmiş yedek parçalar kullanınız.

Usulüne uygun kullanımın dışındaki bir kullanım, hatalı kullanım olarak kabul edilir.

## Makul şekilde öngörülebilen hatalı kullanım

Cihazı patlama tehlikesi bulunan bölgelerde veya sıvıları ölçmek için ya da gerilim taşıyan parçalar üzerinde kullanmayınız.

Telsiz dalgaları, tıbbi cihazların çalışmasını olumsuz etkileyebilir ve çalışma arızalarına neden olabilir. Cihazı, tıbbi cihazların yakınında veya tıbbi tesislerin içinde kullanmayınız.

Kalp pili kullananlar, kalp pili ile cihaz arasında en az 20 cm'lik bir mesafeyi korumalıdır.

Bunun dışında, cihazı alarm sistemleri veya otomatik kapılar gibi otomatik kumanda edilen sistemlerin yakınında kullanmayınız. Telsiz dalgaları, bu cihazların çalışmasını olumsuz etkileyebilir ve arızalara neden olabilir. Cihazınızı kullanırken diğer cihazlarda arızalar oluşmayacağından emin olunuz.

Cihaz üzerinde izin olmadan değiştirme, ekleme ya da dönüştürme işlemi yapmak yasaktır.

## Personelin niteliği

Bu cihazı kullanan kişiler:

• Başta Kullanım hatalarına ilişkin bilgiler – Güvenlik bölümü olmak üzere talimatları okumuş ve anlamış olmalıdır.

## Kalan tehlikeler

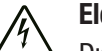

#### Elektrik gerilimine karşı uyarı

Dış gövdeye giren sıvılar nedeniyle kısa devre tehlikesi ortaya çıkar!

Cihazı ve aksesuarları suya batırmayınız. Dış gövdenin içine su veya başka sıvıların girmemesine dikkat ediniz.

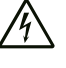

#### Elektrik gerilimine karşı uyarı

Elektrikli parçalar üzerindeki çalışmalar sadece yetkili bir uzman şirket tarafından gerçekleştirilmelidir!

## Uyarı

#### Boğulma tehlikesi!

Ambalaj malzemesini dikkatsizce etrafta bırakmayınız. Çocuklar için tehlikeli bir oyuncağa dönüşebilir.

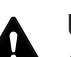

#### Uyarı

Cihaz bir oyuncak değildir ve çocukların eline geçmemelidir.

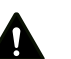

## Uyarı

Eğitimsiz kişiler tarafından amacına veya usulüne uygun olmayan şekilde kullanılması durumunda bu cihaz çeşitli tehlikelere neden olabilir! Personel niteliklerine dikkat ediniz!

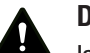

#### Dikkat

Isı kaynaklarıyla aranızda yeterli mesafe bırakınız.

#### Not

Cihazda hasar oluşmasını önlemek için; cihazı aşırı sıcaklıklara, neme veya ıslanmaya maruz bırakmayınız.

## Not

Cihazı temizlemek için sert temizlik maddeleri, aşındırıcı veya çözücü maddeler kullanmayınız.

## <span id="page-3-0"></span>Cihaz fonksiyonlarıyla ile ilgili tanıtıcı ve temel bilgiler

#### Cihaz açıklaması

Malzeme nemi ölçüm cihazı, Trotec MultiMeasure Mobile uygulamasıyla birlikte ahşap, sıva, kalıp, çimento harcı, çimento şapı ve betonun malzeme neminin ölçülmesine olanak sağlar.

Bir münferit değer ölçümünde, ölçülen değer hem uygulama aracılığıyla, hem de ölçüm cihazının ölçüm düğmesine bir kez kısa süreli basarak güncellenebilir.

Ölçüm değeri tutma fonksiyonuna ek olarak, ölçüm cihazı, sıralı ölçümlerin yanı sıra minimum, maksimum ve ortalama değerlerin görüntülenmesini sağlar.

Uygulamada, ayrıca cihazla ölçülen tüm parametreler için MAKS ve MİN alarm limitlerini tanımlayabilirsiniz.

Bir matris ölçümünde, ölçüm değerleri, bir çerçeve arka plan veya bir arka plan resmiyle iki boyutlu olarak dağıtılmış şekilde görüntülenebilir (XY grafiği).

Ölçüm sonuçları, sayısal veya diyagram olarak uç cihazda görüntülenebilir ve kaydedilebilir. Daha sonra, ölçüm verileri PDF veya Excel dosyaları olarak gönderilebilir.

Uygulama, ayrıca bir rapor fonksiyonuna, bir organizer fonksiyonuna, bir müşteri yönetimine ve başka analiz fonksiyonlarına sahiptir. Bunun dışında, ölçümler ve proje verileri iş arkadaşlarıyla şubeler arasında paylaşılabilir, MultiMeasure Studio Professional'ın bir PC'ye kurulmuş olması durumunda örn. çeşitli kullanım alanları için uygun metin ve rapor şablonlarıyla profesyonel raporlara dönüştürülebilir.

## Cihazın görünümü

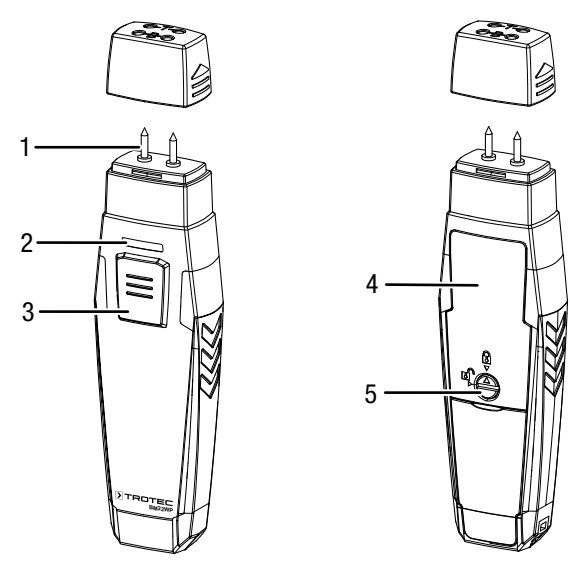

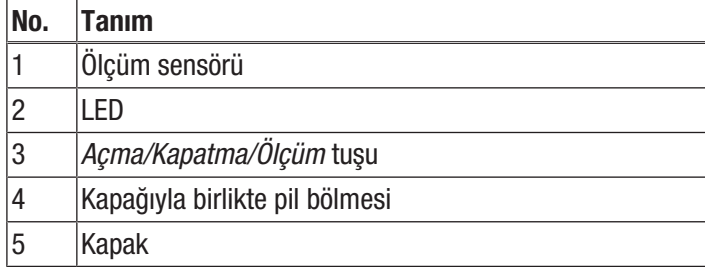

## Teknik bilgiler

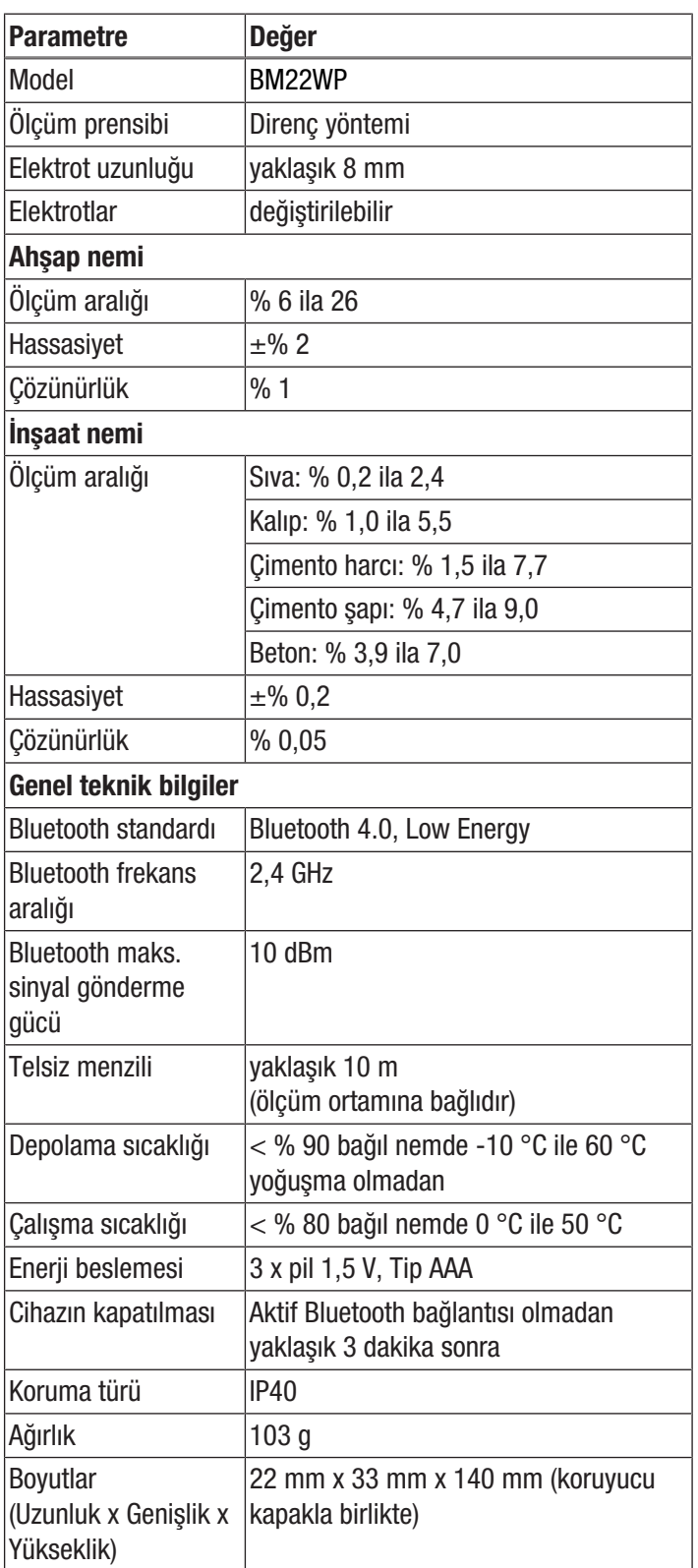

#### Teslimat kapsamı

- 1 x BM22WP cihazı
- 3 x pil 1,5 V AAA
- 1 x asma kemeri
- 1 x kısa kılavuz

## <span id="page-4-0"></span>Taşıma ve nakliye sırasında dikkat edilecek hususlar

## Not

Düzgün olmayan bir şekilde depolar veya taşırsanız cihaz hasar görebilir. Cihazın taşınması ve depolanmasıyla ilgili bilgilere dikkat ediniz.

## **Tasıma**

Dış etkilere karşı korumak için cihazı kuru ve korumalı şekilde, yani uygun bir çantada taşıyınız.

## Depolama

Cihazı kullanmadığınız zamanlarda aşağıdaki depolama koşullarına uyunuz:

- Kuru ve donmaya ve ısıya karşı korunmuş
- Tozdan ve doğrudan güneş ışığından korunan bir yerde
- Depolama sıcaklığı teknik bilgilere uygun
- <span id="page-4-1"></span>• Piller cihazdan çıkartılmıştır

## Bağlantı veya montaj

<span id="page-4-2"></span>Mobil cihazlarda montaj gerekmez.

## Kullanım

## Pillerin takılması

## Not

Cihazın yüzeyinin kuru ve cihazın kapatılmış olduğundan emin olunuz.

- 1. Kapak üzerindeki ok açık asma kilide bakacak şekilde kapağı (5) döndürerek pil bölmesinin kilidini açınız.
- 2. Kapağı pil bölmesinden (4) çıkartınız.
- 3. Pilleri (3 x AAA pil) kutupları doğru olacak şekilde pil bölmesine yerleştiriniz.
- 4. Kapağı tekrar pil bölmesine oturtunuz.
- 5. Kapak üzerindeki ok kapalı asma kilide bakacak şekilde kapağı (5) döndürerek pil bölmesini kilitleyiniz.

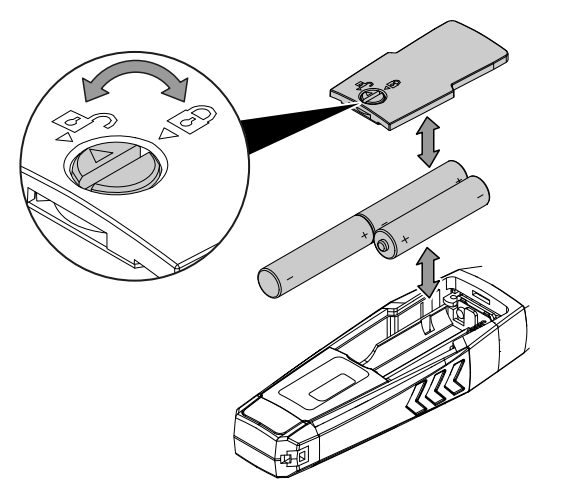

#### MultiMeasure Mobile uygulaması

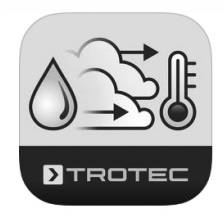

Trotec MultiMeasure Mobile uygulamasını, cihaz ile birlikte kullanmak istediğiniz uç cihaza kurunuz.

#### Bilgi

Uygulamanın bazı fonksiyonların bulunduğunuz konuma erişmesi ve aktif bir internet bağlantısı gerektirir.

Uygulama, Google Play ve Apple App-Store'de ve ayrıca aşağıdaki link üzerinden kullanıma sunulmuştur.

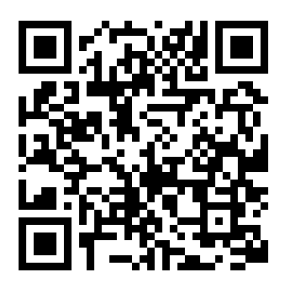

https://hub.trotec.com/?id=43083

#### Bağlantı veya montaj

#### Bilgi

Ölçüme başlamadan önce, iklim koşullarına alışması için appSensor'u 10 dakika süreyle ilgili ölçüm ortamında bekletiniz.

appSensor'u aşağıdaki şekilde çalıştırınız:

1. Cihazın koruyucu kapağını çıkartınız.

 $\Rightarrow$  Ölçüm uçları boştadır ve ölçüm için kullanılabilir.

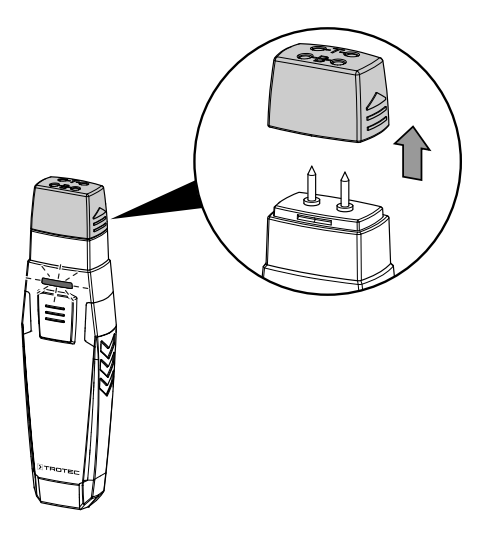

#### appSensor'un bağlanması

#### Bilgi

Uygulama, aynı anda birden çok farklı appSensor veya aynı tipteki appSensor'lara bağlanmış olabilir ve paralel olarak birden fazla da ölçüm kaydedebilir.

appSensor'u uç cihaza aşağıdaki şekilde bağlayınız:

- $\checkmark$  Trotec MultiMeasure Mobile uygulaması kuruldu.
- $\checkmark$  Uc cihazınızda Bluetooth etkinleştirildi.
- 1. Uç cihazda Trotec MultiMeasure Mobile uygulamasını başlatınız.
- 2. *Açma/Kapatma/Ölçüm* tuşuna (3) üç kez kısa süreli basarak appSensor'u açınız.
	- $\Rightarrow$  LED (2) sarı renkte yanıp söner.
- 3. Uç cihazdaki *Sensörler* (6) tuşuna basınız.
- $\Rightarrow$  Sensörlere genel bakış açılır. 4. *Güncelle* tuşuna (7) basınız.
	- $\Rightarrow$  Tarama modu daha önceden otomatik olarak aktif değilse, *Güncelle* tuşunun (7) rengi griden siyaha döner.
- Şimdi, uç cihaz mevcut tüm appSensor'ları arar. 5. İstediğiniz sensörü uç cihaza bağlamak için *Bağla*
- tuşuna (8) basınız.
	- $\Rightarrow$  LED (2) yesil renkte yanıp söner.
	- $\Rightarrow$  appSensor, uç cihaza bağlanmıştır ve ölçüme başlar.
	- $\Rightarrow$  Görünüm, sürekli ölçüme geçer.

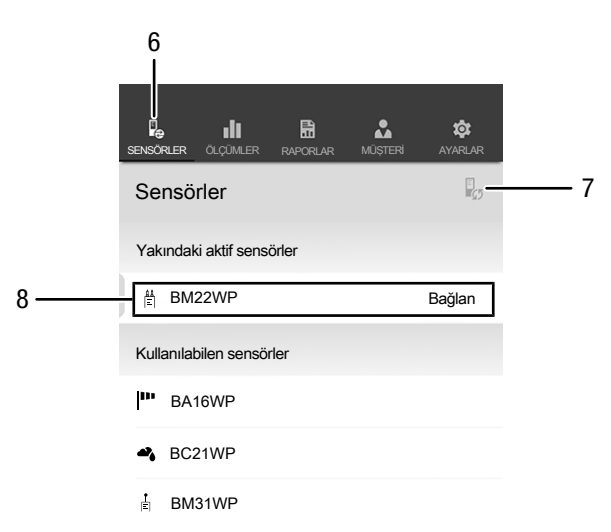

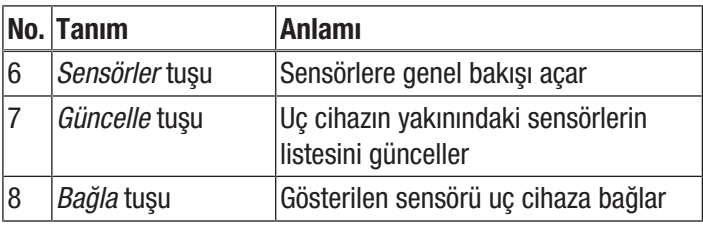

#### Fonksiyon testinin yapılması

- 1. Uygulamanın ahşap ölçüm modunda olduğundan emin olunuz.
- 2. Ölçüm uçlarını, koruyucu kapağın üst tarafındaki T harfli kontakların üzerinde tutunuz (cihaz testi).
	- $\Rightarrow$  Göstergede % 18 ±1 değeri görüntülenmelidir.
- 3. Ölçüm uçlarını, koruyucu kapağın üst tarafındaki B harfli kontakların üzerinde tutunuz (pil testi).
	- $\Rightarrow$  Göstergede % 26 ±1 değeri görüntülenmelidir.
- $\Rightarrow$  Cihaz açıklandığı şekilde tepki verirse genel fonksiyon testi pozitif olarak sonuçlanmıştır.

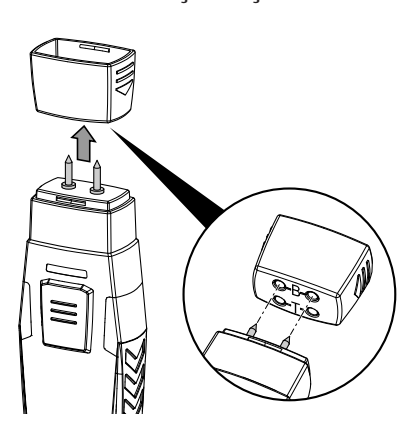

**BM22WP** değiştiriniz. Sorun daha sonra giderilemezse lütfen Trotec Cihaz açıklandığı şekilde tepki vermezse lütfen pil gerilimini kontrol ediniz veya pilleri yeni, yüksek değerli pillerle müşteri hizmetlerine başvurunuz.

#### Malzemenin seçilmesi

Bir ölçüm yapmadan önce, ölçülecek malzemeyi seçmeniz gerekir. Bunun için aşağıdaki yöntemi izleyiniz:

- 1. *Menü* tuşuna (11) basınız.  $\Rightarrow$  Açılır menü açılır.
- 2. *Sensör ayarları* (15) tuşuna basınız.

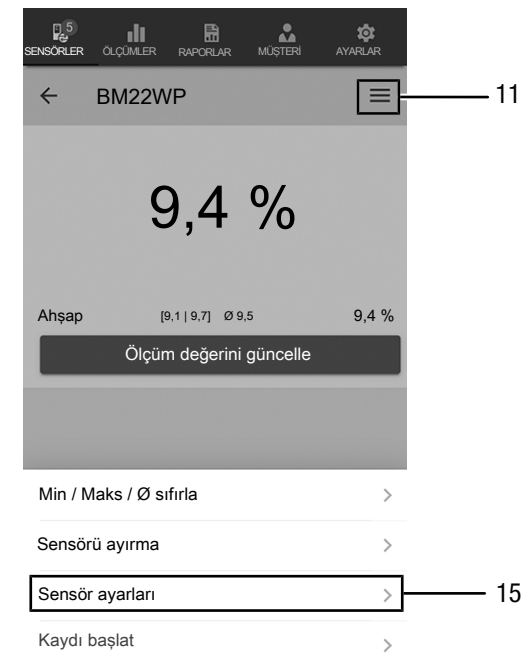

 $\Rightarrow$  Sensör ayarları menüsü açılır.

*Nitelikler* menü öğesinde aşağıdaki malzemeler arasından seçim yapabilirsiniz:

- Ahşap
- Sıva
- Kalıp
- Çimento harcı
- Çimento şapı
- Beton

## Ölçümün yapılması

Sensörü, ölçülecek malzemenin üzerine dik açıda oturtunuz ve ölçüm uçlarını, ölçülecek malzemenin içine doğru mümkün olduğunca derine bastırınız.

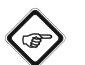

## Bilgi

Ölçüm cihazına zarar vermemek için, ölçüm uçları malzemenin içine asla bir çekiçle sokulmamalıdır!

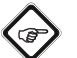

## Bilgi

Gösterilen ölçüm değerlerinin sadece bilgi amaçlı kılavuz değerler olduğuna lütfen dikkat ediniz. Kimyasal katkılar ve salinasyonlar da ölçüm sonucunu etkilediği için, özellikle mineral yapı malzemelerinde belirlenen ölçüm sonuçları yüzeye yakın malzeme nemi için sadece bir gösterge niteliğindedir, fakat mutlak değerler olarak kullanılamaz.

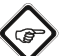

#### Bilgi

Soğuk bir yerden sıcak bir ortama geçiş durumunda cihazın iletken plakası üzerinde yoğuşma oluşabileceğine dikkat ediniz. Fiziksel olarak önlenemeyen bu oluşum, ölçümün yanlış olmasına neden olur. Uygulama, bu durumda hiç ölçüm değeri göstermez veya yanlış ölçüm değerleri gösterir. Ölçüm yapmadan önce, cihaz değişen koşullara kendini ayarlayana kadar birkaç dakika bekleyiniz.

## Tek değer ölçümü

appSensor başarıyla uç cihaza bağlandıktan sonra, bir tek değer ölçümü başlatılır ve belirlenen ilk değer gösterilir.

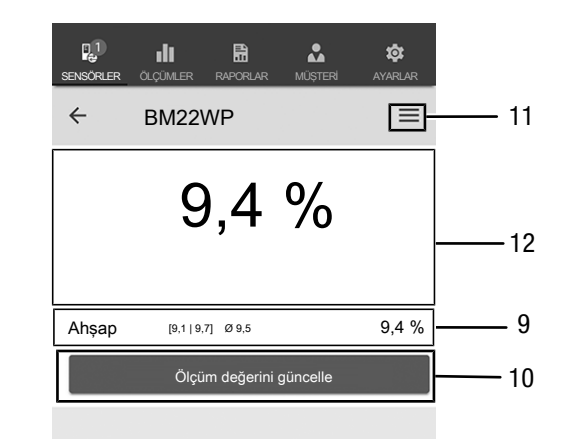

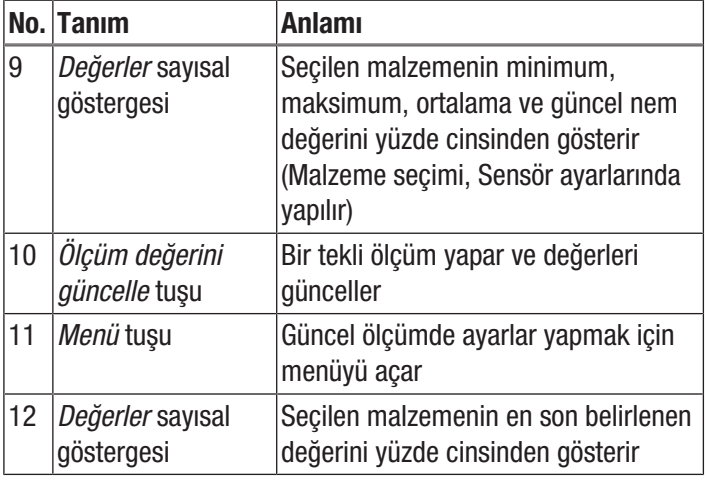

#### Ölçüm değerini güncelle

Tek değer ölçümü modunda ölçüm değerlerini aşağıdaki şekilde güncelleyiniz:

- 1. Uç cihazdaki *Ölçüm değerini güncelle* tuşuna (10) basınız.
	- $\Rightarrow$  appSensor, güncel ölçüm değerini belirler; bu değer, uç cihazda görüntülenir.
- 2. Alternatif olarak, appSensor'daki *Açma/Kapatma/Ölçüm* tuşuna (3) basınız.
	- $\Rightarrow$  appSensor, güncel ölçüm değerini belirler; bu değer, uç cihazda görüntülenir.

## Ölçüm ayarları

Ölçüm ayarlarını aşağıdaki şekilde yapınız:

- 1. *Menü* tuşuna (11) veya ölçüm değeri göstergesinin altında boş alana basınız.
	- $\Rightarrow$  Açılır menü açılır.
- 2. İstediğiniz ayarları yapınız.

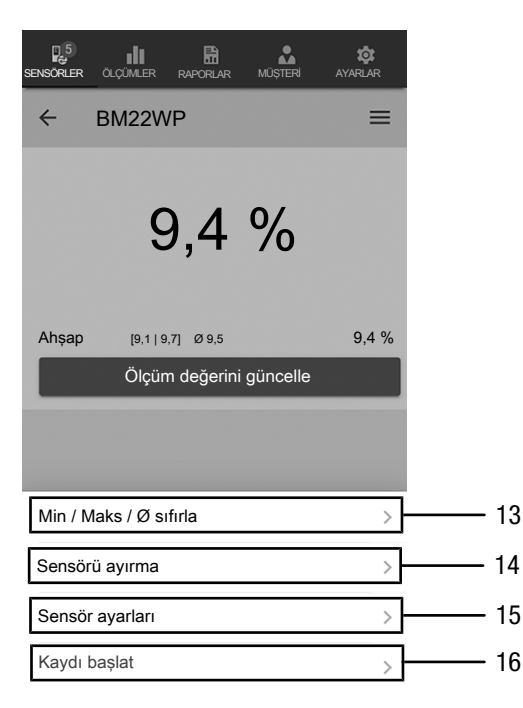

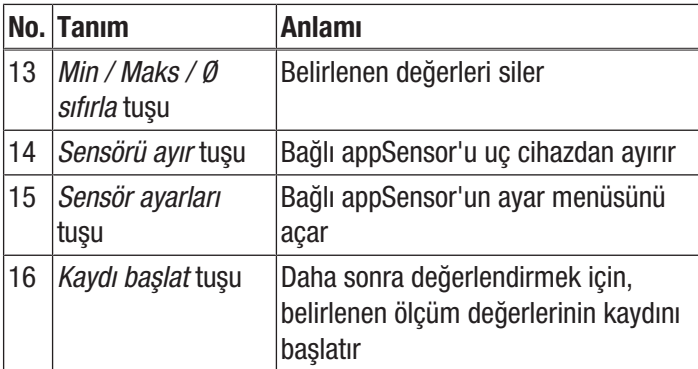

#### Ölçüm değerlerini kaydetme

Daha sonra değerlendirmeler için ölçüm değerlerini aşağıdaki şekilde kaydedilir:

- 1. *Menü* tuşuna (11) basınız.  $\Rightarrow$  Açılır menü açılır.
- 2. *Kaydı başlat* tuşuna (16) basınız.
	- $\Rightarrow$  Farklı ölçüm yöntemlerini içeren bir menü görüntülenir:
- Resimsiz tek nokta ölçümü
- Resimli tek nokta ölçümü
- Arka plan resimsiz matris ölçümü
- Arka plan resimli matris ölçümü

Ölçüm yöntemlerinden birini seçerseniz, ilgili alt menüye gidersiniz ve *Menü* tuşunun (11) yerine *REC (KAYIT)* tuşu (17) görüntülenir.

#### Resimsiz tek nokta ölçümünün yapılması

Resimsiz tek nokta ölçümünde, birden çok tek noktayı belirleyebilir ve kaydedebilirsiniz. Bunun için aşağıdaki yöntemi izleyiniz:

1. appSensor'daki *Açma/Kapatma/Ölçüm* tuşuna (3) veya istenen tüm ölçüm değerlerini kaydedene kadar uç cihazdaki *Ölçüm değerini güncelle* tuşuna (10) basınız.

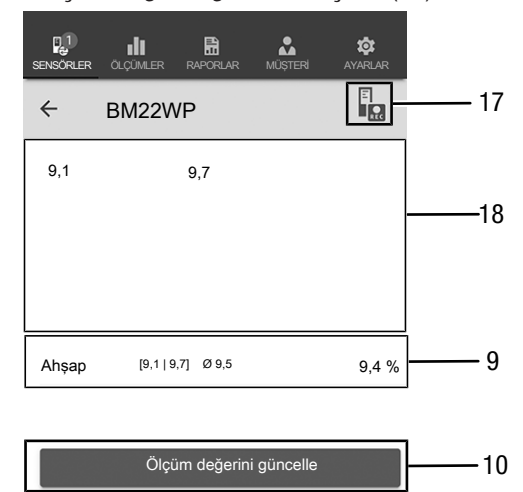

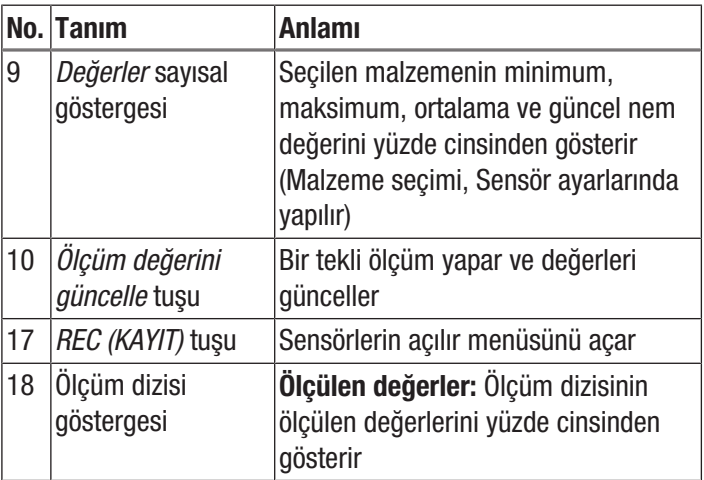

## Resimli tek nokta ölçümünün yapılması

Resimli tek nokta ölçümünü seçtiyseniz, daha sonra resim seçme moduna gidersiniz. İstenen resim, mobil cihazdaki albümden alınır veya direkt olarak uygulamadan oluşturulabilir. Bunun için, ölçülecek yüzeyin mümkün olduğunca örtüşen bir görüntü kesitini seçin.

Ölçüm değerlerini belirlemek için aşağıdaki yöntemi izleyiniz:

- 1. Resimde, ölçüm yaptığınız yere dokununuz. Ardından, bu konumda size ölçüm değeri görüntülenir.
- 2. Alternatif olarak, appSensor'daki *Açma/Kapatma/Ölçüm* tuşuna (3) basınız.
	- $\Rightarrow$  Ölçüm değeri, arka plan resmi üzerinde sabit bir çerçeveyle gösterilir. *Ölçüm noktasını taşı* tuşuna (20) bastıktan sonra ölçüm noktalarını düzeltebilirsiniz. *Ölçüm noktasını taşı* tuşuna (20) tekrar basarak ölçüm moduna geri dönebilirsiniz.

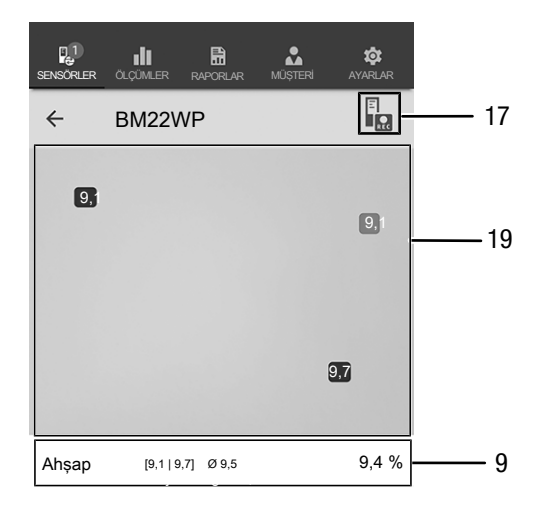

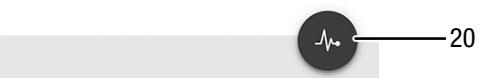

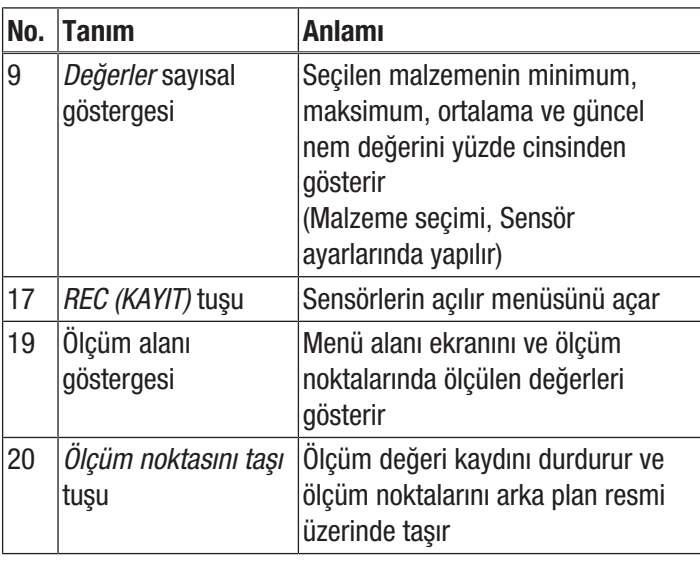

#### Arka plan resimsiz matris ölçümünün yapılması

Bir matris ölçümünde, seçilen boyutta bir çerçevede bir dizi ölçüm noktası belirlenir.

- 1. Matris ölçümüne her zaman sol üst köşeden (1. sütun, 1. satır) başlayınız.
	- $\Rightarrow$  Ölçülecek çerçeve alanı yanıp söner.
- 2. Yanıp sönen çerçeve alanında ölçümü yapınız.
- 3. *Ölçüm değeri kaydı* tuşuna (22) basarak ölçüm değerini onaylayınız. *GERİ ÇAĞIR* tuşuna (23) basarak, kaydedilen bir değeri sıfırlayabilirsiniz. *ATLA* tuşuna (24) basarak, gösterilen çerçeve alanını atlayabilir ve bir sonraki çerçeve alanının ölçümünü yapabilirsiniz.
	- $\Rightarrow$  Izgara (21) göstergesi bir sonraki satıra atlar.
- 4. Belirtilen noktada sonraki ölçümü yapınız.
- 5. Bir sütunun tüm satırlarını ölçtüyseniz ve yeni bir sütuna başlamak istiyorsanız, *YENİ SÜTUN* tuşuna (25) basınız.

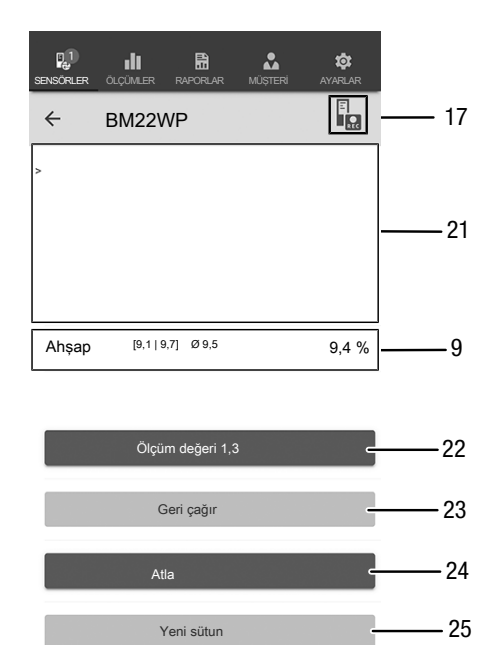

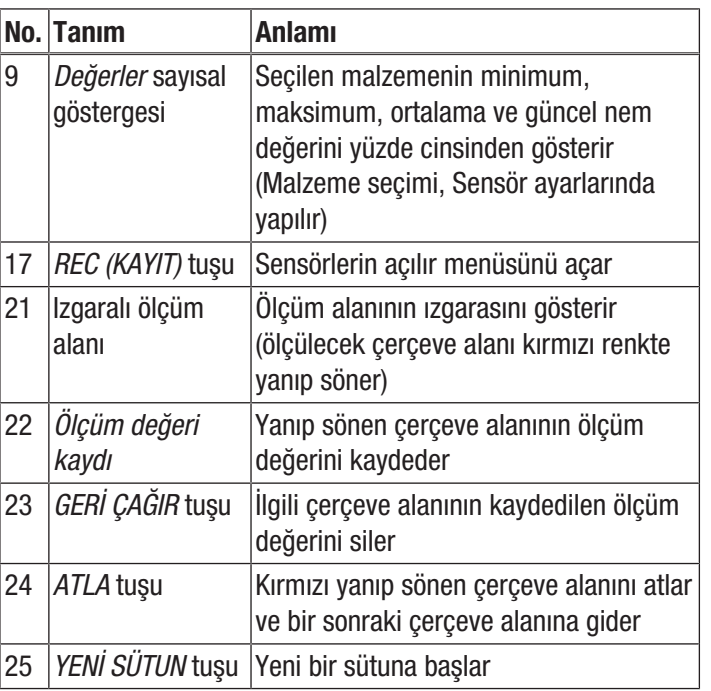

#### Arka plan resimli matris ölçümünün yapılması

Arka plak resimli bir matris ölçümünü seçtiyseniz, daha sonra resim seçme moduna gidersiniz. İstenen resim, mobil cihazdaki albümden alınır veya direkt olarak uygulamadan oluşturulabilir. Bunun için, ölçülecek yüzeyin mümkün olduğunca örtüşen bir görüntü kesitini seçin. Daha sonra ızgarayı ayarlama menüsüne (21) gidersiniz.

- 1. Ayar sürgüsünü (26) ayarlayarak ızgaranın sütun ve satır sayısını uyarlayınız.
- 2. *Uygula* tuşuna (27) basarak ızgaranın ayarlarını onaylayınız.

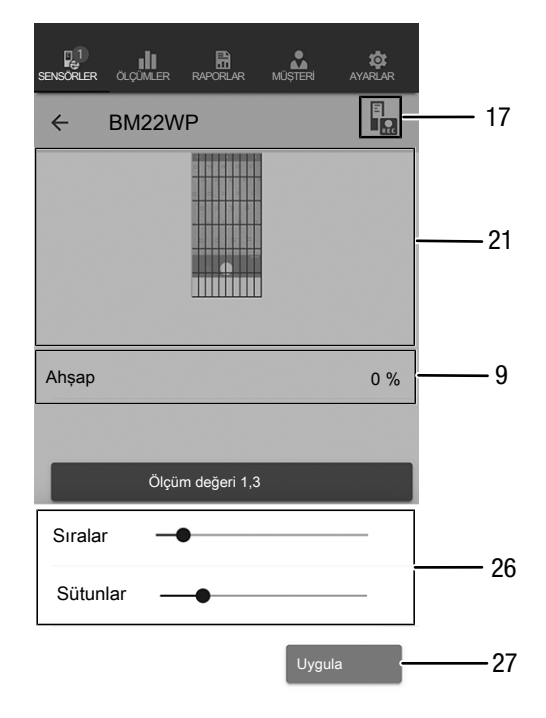

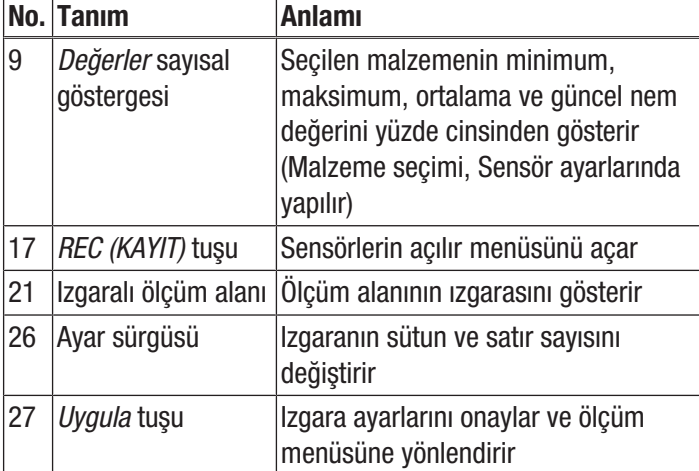

Daha sonra ölçümleri yapınız:

- 1. Bir matris ölçümüne her zaman sol üst köşeden (1. sütun, 1. satır) başlayınız.
	- $\Rightarrow$  Ölçülecek çerçeve alanı yanıp söner.
- 2. Yanıp sönen çerçeve alanında ölçümü yapınız.
- 3. *Ölçüm değeri kaydı* tuşuna (22) basarak ölçüm değerini onaylayınız. *GERİ ÇAĞIR* tuşuna (23) basarak, kaydedilen bir değeri sıfırlayabilirsiniz. *ATLA* tuşuna (24) basarak, gösterilen çerçeve alanını atlayabilir ve bir sonraki çerçeve alanının ölçümünü yapabilirsiniz.
- $\Rightarrow$  Izgara (21) göstergesi bir sonraki satıra atlar.
- 4. Belirtilen noktada sonraki ölçümü yapınız.

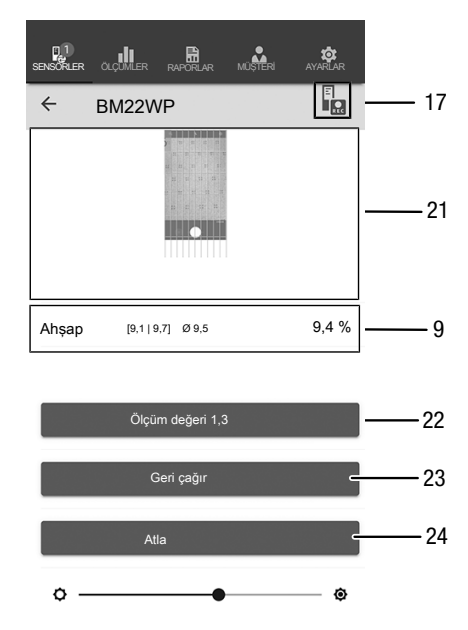

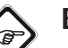

#### Bilgi

Ayar sürgüsü ile arka plan resmini veya çerçeveyi vurgulayabilirsiniz.

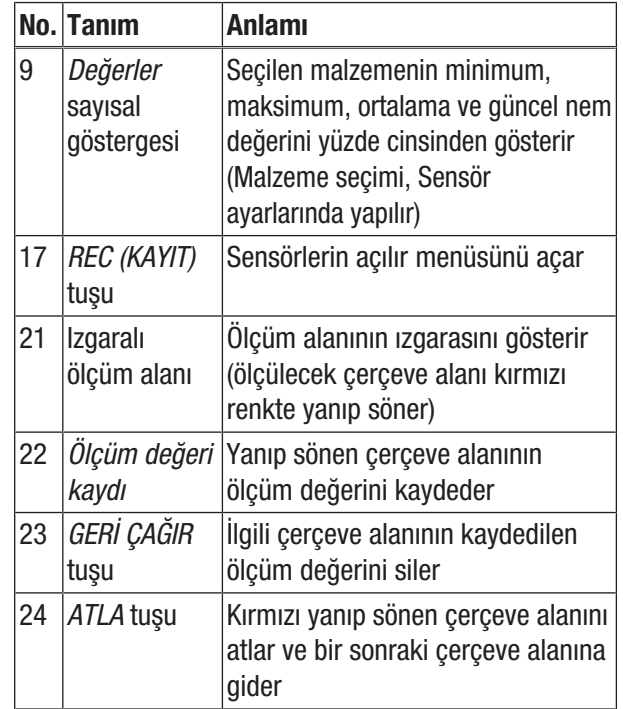

## Kaydı sonlandır

Ölçüm değerlerinin kaydını aşağıdaki şekilde sonlandırınız:

- 1. *REC (KAYIT)* tuşuna (17) basınız.
- $\Rightarrow$  Sensörlerin açılır menüsü açılır.
- 2. *Kaydı sonlandır* tuşuna (28) basınız.
	- $\Rightarrow$  Kaydı kaydetmek için kullanılan açılır menü açılır.
- 3. Opsiyonel olarak ölçümü kaydedebilir, silebilir veya devam ettirebilirsiniz.

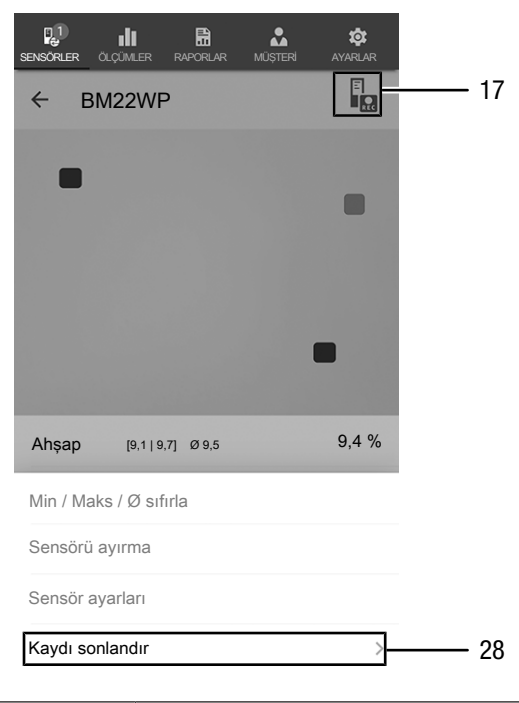

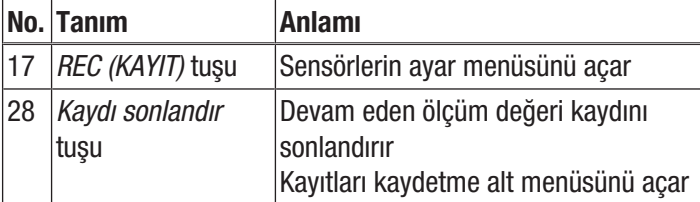

## Kaydı kaydetme

Kaydedilen ölçüm değerlerini aşağıdaki şekilde kaydediniz:

- 1. Kaydedilen ölçüm değerlerini uç cihazda görüntülemek için *Kaydet* tuşuna (29) basınız.
	- $\Rightarrow$  Kayıt verilerini kaydetmek için kullanılan giriş ekranı açılır.
- 2. Kaydı benzersiz şekilde atayabilmek için ilgili tüm verileri giriniz ve kaydediniz.
	- $\Rightarrow$  Kayıt, uç cihaza kaydedilmiştir.

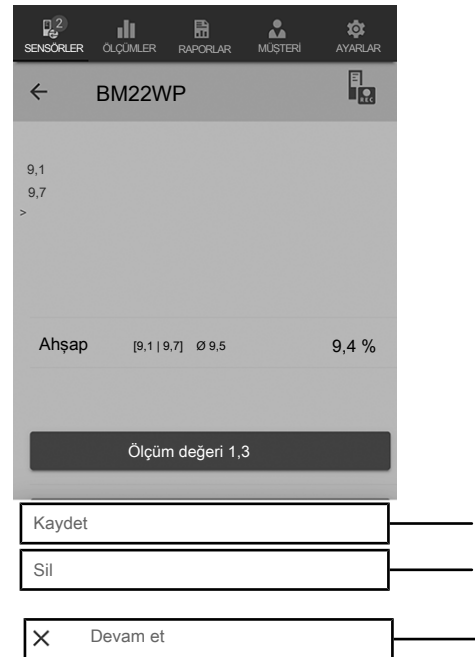

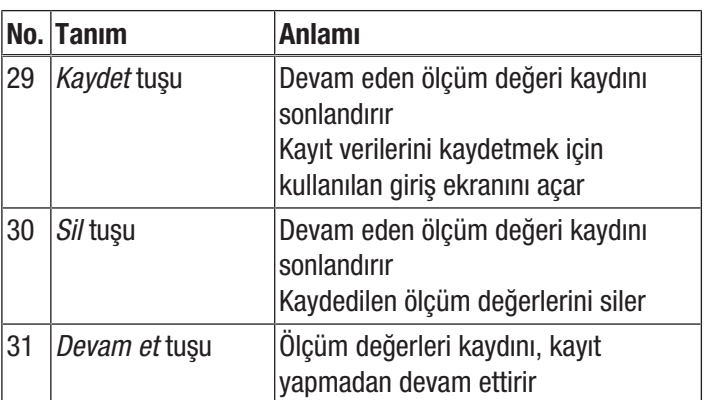

29

30

31

## Ölçümleri değerlendirme

Kayıtlı ölçümleri aşağıdaki şekilde çağırınız:

- 1. *ÖLÇÜMLER* tuşuna (32) basınız.
- $\Rightarrow$  Kayıtlı ölçümlere genel bakış gösterilir.
- 2. Görüntülemek için, istediğiniz ölçümün *Ölçümü göster* tuşuna (34) basınız.
	- $\Rightarrow$  Seçilen ölçümün açılır menüsü gösterilir.

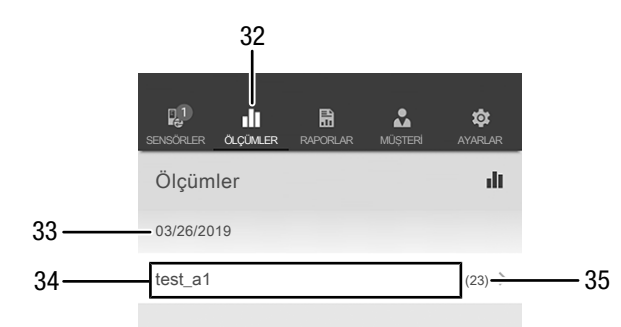

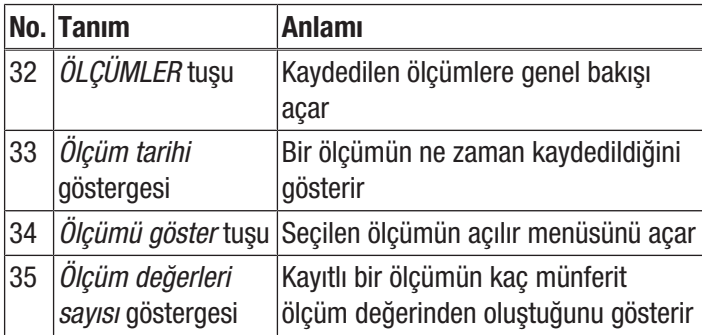

Seçilen ölçümün açılır menüsünde aşağıdaki fonksiyonlar çağrılabilir:

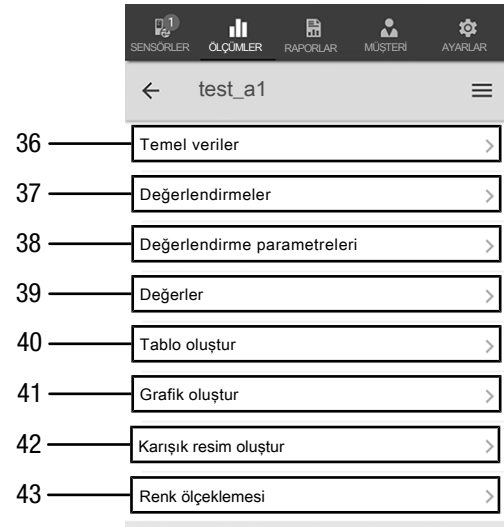

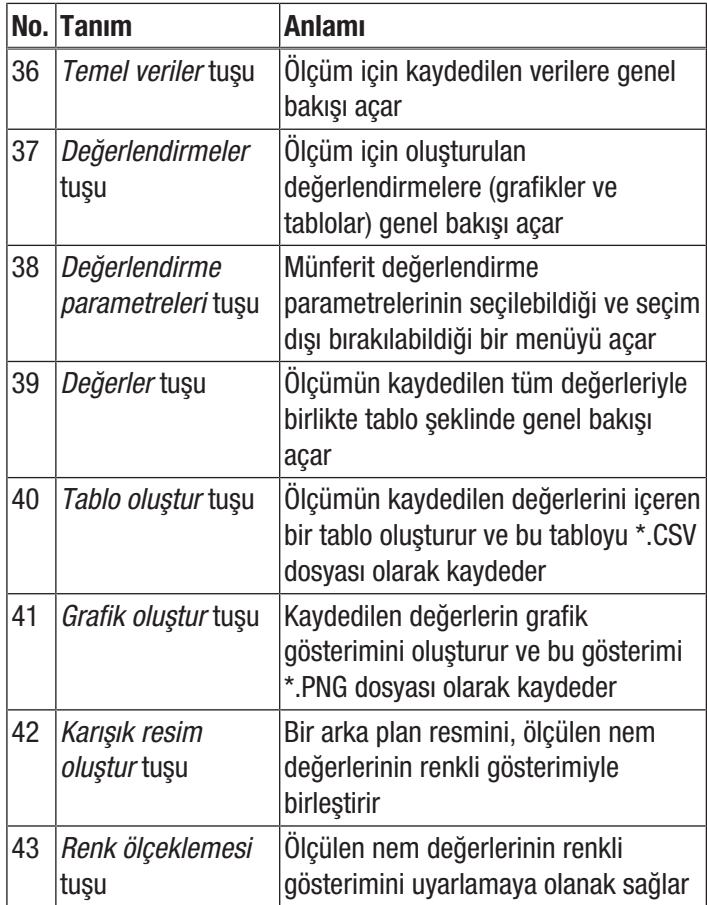

## Rapor oluştur

MultiMeasure Mobile uygulamasının raporları, basit ve hızlı bir dokümantasyon sağlayan kısa raporlardır. Yeni bir raporu aşağıdaki şekilde oluşturunuz:

- 1. *RAPORLAR* tuşuna (44) basınız.
	- $\Rightarrow$  Raporlara genel bakış açılır.
- 2. Yeni bir rapor oluşturmak için *Yeni rapor* tuşuna (45) basınız.
	- $\Rightarrow$  İlgili tüm bilgileri girebileceğiniz bir giriş ekranı açılır.
- 3. Bilgileri giriş ekranına giriniz ve kaydediniz.

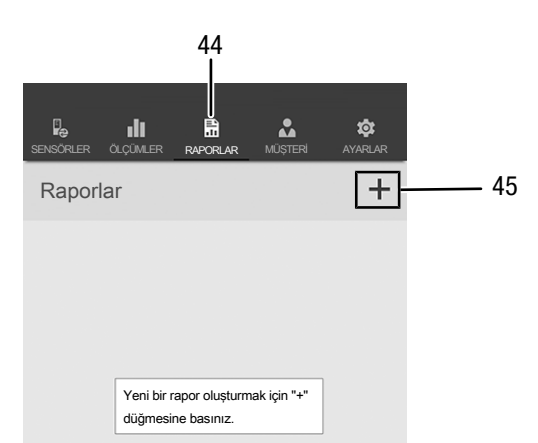

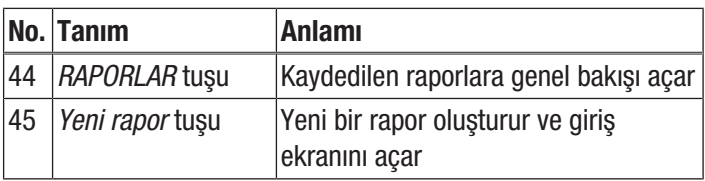

#### Bilgi

Entegre imza alanında, rapor direkt olarak müşteri tarafından onaylanabilir.

#### Raporu çağırma

Oluşturulan bir raporu aşağıdaki şekilde çağırınız:

- 1. *RAPORLAR* tuşuna (44) basınız.
- $\Rightarrow$  Raporlara genel bakış açılır. 2. Görüntülemek için, istediğiniz raporun (46) tuşuna basınız.
	- $\Rightarrow$  İlgili tüm bilgileri inceleyebileceğiniz ve değiştirebileceğiniz bir giriş ekranı açılır.

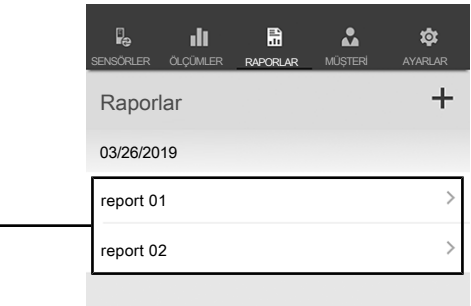

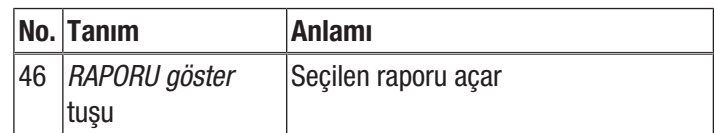

#### Yeni müşteri oluştur

46

Yeni bir müşteriyi aşağıdaki şekilde oluşturunuz:

- 1. *MÜŞTERİLER* tuşuna (47) basınız.  $\Rightarrow$  Müşterilere genel bakış açılır.
- 2. Yeni bir müşteri oluşturmak için *Yeni müşteri* tuşuna (48) basınız.
	- $\Rightarrow$  İlgili tüm bilgileri girebileceğiniz bir giriş ekranı açılır.
- 3. Bilgileri giriş ekranına giriniz ve kaydediniz.
- 4. Alternatif olarak, mevcut kişileri uç cihazınızın telefon rehberinden içe aktarınız.

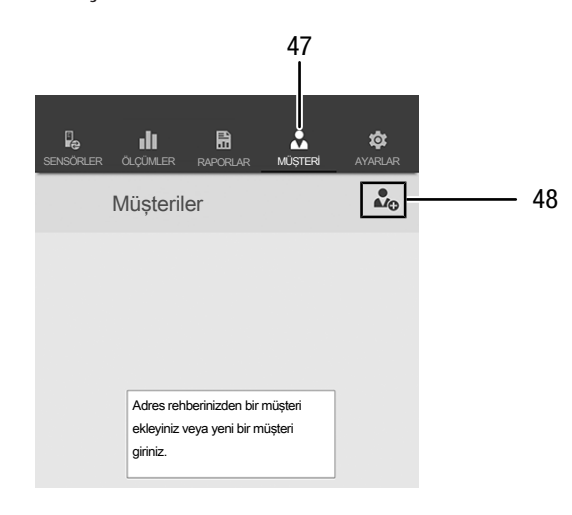

#### Bilgi

Bu sayede, direkt olarak giriş ekranından yeni bir ölçüm yapabilirsiniz.

## Müşterileri çağırma

Oluşturulan bir müşteriyi aşağıdaki şekilde çağırınız:

- 1. *MÜŞTERİLER* tuşuna (47) basınız.
- $\Rightarrow$  Müsterilere genel bakıs açılır.
- 2. Görüntülemek için, istediğiniz müşterinin (49) tuşuna basınız.
	- $\Rightarrow$  Seçilen müşteriyle ilgili tüm bilgileri inceleyebileceğiniz ve değiştirebileceğiniz ve doğrudan bir ölçümü başlatabileceğiniz bir giriş ekranı açılır.
	- ð *Yeni müşteri* tuşu (48) değişir. Bu tuşla, bu menüde seçilen müşteri veri seti silinebilir.

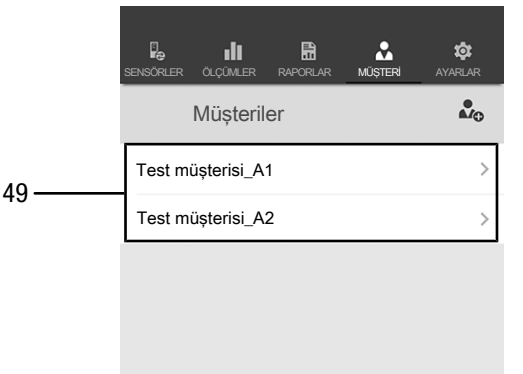

## Uygulama ayarları

Trotec MultiMeasure Mobile uygulamasında ayarları aşağıdaki şekilde yapınız:

- 1. *Ayarlar* tuşuna (50) basınız.
- $\Rightarrow$  Ayarları yapabileceğiniz menü açılır.
- 2. İstediğiniz ayarları yapınız.

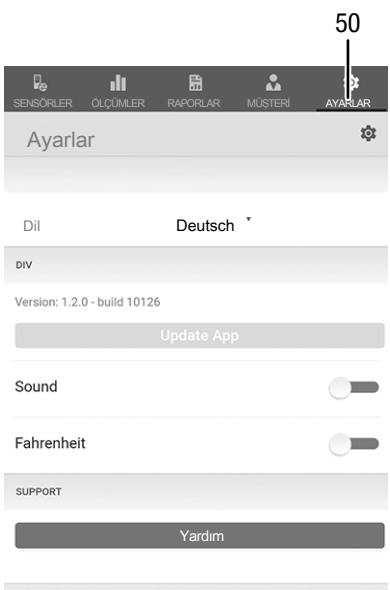

#### appSensor ayarları

appSensor'daki ayarları aşağıdaki şekilde yapınız:

- 1. *Sensörler* (6) tuşuna basınız.
- $\Rightarrow$  Bağlı ve kullanılabilen sensörlerin listesi görüntülenir.
- 2. Ayarların yapılması gereken appSensor'daki sarı işareti sağa doğru kaydırınız.
- 3. Girişinizi onaylayınız.  $\Rightarrow$  Sensör menüsü açılır.
- 4. Alternatif olarak *Sensörler* tuşuna (6) basınız.
- 5. *Menü* tuşuna (11) basınız.
	- $\Rightarrow$  Açılır menü açılır.
- 6. *Sensör ayarları* (15) tuşuna basınız.  $\Rightarrow$  Sensör menüsü acılır.

#### appSensor'u ayırma

appSensor'u uç cihazdan aşağıdaki şekilde ayırınız:

- 1. *SENSÖRLER* (6) tuşuna basınız.
	- $\Rightarrow$  Bağlı ve kullanılabilen sensörlerin listesi görüntülenir.
- 2. Ayrılacak appSensor'daki kırmızı işareti sola kaydırınız.
- 3. Girişinizi onaylayınız.
	- $\Rightarrow$  appSensor, uç cihazdan ayrılır ve kapatılabilir.
- 4. Alternatif olarak *Menü* tuşuna (11) basınız.
	- $\Rightarrow$  Acılır menü acılır.
- 5. *Sensörü ayır* (14) tuşuna basınız.
- 6. Girişinizi onaylayınız.
	- $\Rightarrow$  appSensor, uç cihazdan ayrılır ve kapatılabilir.

#### appSensor'u kapatma

#### Bilgi

Kapatmadan önce lütfen her zaman appSensor'u uygulamadan ayırınız.

appSensor'u aşağıdaki şekilde kapatınız:

- 1. *Açma/Kapatma/Ölçüm* tuşunu (3) yaklaşık 3 saniye süreyle basılı tutunuz.
	- $\Rightarrow$  appSensor'deki LED (2) söner.
	- $\Rightarrow$  appSensor kapatılmıştır.
- 2. Gerekirse, Trotec MultiMeasure Mobile uygulamasını uç cihazda kapatınız.

## <span id="page-15-0"></span>Ölçüm prensibi

Mevcut ölçüm cihazı, malzeme veya ahşap nemi miktarının direnç ölçümü yöntemine göre yaklaşık olarak belirlenmesinde kullanılır. Kullanım alanları, kerestelerde ve yakacak odundaki ahşap neminin belirlenmesidir. Ölçüm cihazı ayrıca alçı ya da sıva gibi yumuşak yapı maddelerinin nemini belirlemek için kullanılabilir.

Direnç ölçüm yöntemi, ölçüm yapılacak parçanın elektriksel iletkenliği aracılığıyla nem miktarının belirlendiği dolaylı bir ölçüm yöntemidir.

İletkenliği değiştirmeye uygun ölçümü etkileyen büyüklükler (örneğin elektriksel olarak iletken malzemeler veya çözünmüş tuzlar) belirlenen ölçüm değerlerini dolaylı olarak da etkiler. Bu nedenle, görüntülenen ölçüm değerleri nem miktarı için sadece bir gösterge olarak değerlendirilmelidir.

## Ahşap nemi ölçümüyle ilgili kullanım uyarıları:

Ahşap nemi ölçümü için, 20 °C'lik bir ahşap sıcaklığı temel alınarak Avrupa'da yetişen ağaçların ortalamasına karşılık gelen bir kalibrasyon eğrisi cihaza eklenmiştir. Bu nedenle ahşap nem miktarının hızlı ve yaklaşık bir şekilde belirlenmesi için başka bir ayara gerek yoktur. Başka ahşap sıcaklıklarında veya belirli bir ahşap türü ve brüt yoğunluğu dikkate alındığında kesin ahşap nem değerleri gerekiyorsa, Darr yöntemine göre veya sıcaklık eşitleme fonksiyonuna sahip bir ahşap nemi ölçme cihazı ve özel ahşap türü kalibrasyonu seçim yöntemi kullanılarak bir kontrol ölçümü yapılması önerilir.

- Ölçüm uçlarını her zaman ahşap lifi yönüne çapraz olarak yerleştiriniz. Lif yönüne çapraz durumdaki iletkenlik, lif boyunca olan iletkenliğe göre daha düşüktür.
- Ölçüm pozisyonlarını seçerken aşağıdaki noktalara dikkat ediniz:
	- Aritmetik ortalama yöntemiyle yeterince doğru bir sonuç elde etmek için, ölçüm yapılacak parçanın nemini her zaman en az üç ölçüm pozisyonunda ölçünüz.
	- Alın tarafında ölçüm yapmayınız, çünkü burada kuru bölümler mevcuttur.
	- Çatlaklar, budaklar ve reçineli yerler üzerinde mümkün olduğunca ölçüm yapmayınız.
- Yağlı ve / veya sulu ahşap koruyucu maddeler ölçüm sonucunu etkiler.
- Mümkünse ahşap sıcaklığı -5 °C'nin altında olan ahşaplarda ölçüm yapmayınız. Çok düşük ahşap sıcaklıkları ölçüm sonucunun yanlış olmasına neden olur.
- Ölçüm yapılacak parçanın sürtünme nedeniyle statik olarak yüklenmesine engel olunuz. Statik yüklenme, ölçüm sonucunun yanlış olmasına neden olabilir.
- Ahşap nemi % 10 bağıl nemden düşükse, ölçüm yapılacak parçanın üzerinde elektrostatik kuvvetler oluşabilir. Bu da ölçüm sonucunun yanlış olmasına neden olabilir. Bu, deneyimlere göre kaplama kurutma sistemlerinin çıkışında görülmektedir. Uygun topraklama önlemleriyle statik yüklenmeye engel olunuz.
- Ölçümün doğruluğu, ölçüm uçlarının baskı basıncına bağlıdır. Ölçüm uçları, geçiş direnci ölçüm direncine göre küçük olacak kadar iyi şekilde ahşaba bağlanmış olmalıdır.

#### Malzeme nemi ölçümüyle ilgili kullanım uyarıları:

Ölçüm sonuçları değerlendirilirken, ölçüm yapılan parçanın içinde yüksek oranda çözünebilir tuzların bulunmasının ölçüm sonucunun yanlış olmasına neden olabileceği dikkate alınmalıdır. Ne kadar fazla tuz mevcutsa malzemenin iletkenliği ve ölçüm değeri göstergesi o kadar yüksek olur.

Ayrıca elektriksel olarak iletken malzemeler nedeniyle oluşan bozucu etkilere dikkat ediniz:

Bir yapı maddesi elektriksel olarak iletken bir madde içeriyorsa, yapı maddesi düşük bir direnç değerine sahiptir, bu da nem değerlerinin yüksek görünmesine neden olur. Bu nedenle ölçümde çok yüksek bir ölçüm değeri görüntülenir.

Normalde görsel kontrolle yapı maddesinde elektriksel olarak iletken malzemelerin olup olmadığı her zaman anlaşılamaz.

Burada en büyük hata kaynakları arasında özellikle beton demiri, metal laminasyonu ve ahşap kirişli tavanlardaki cüruf gibi iletken yalıtım malzemeleri sayılabilir. Özellikle metal laminasyonlu yalıtım malzemelerinde, direnç ölçümünde ölçüm değerleri her zaman hatalı yorumlanır. Ölçüm yapılacak parçadaki mineral maddenin nem miktarı konusunda kantitatif çıkarımlar, ancak Darr Yöntemi veya CM Yöntemi yardımıyla yapılabilir.

## <span id="page-15-1"></span>Cihazın enerji tüketimi açısından verimli kullanımına ilişkin bilgiler

Gereksiz enerji tüketimini önlemek için, cihazın sadece gerçek kullanım süresi boyunca açık kalmasına dikkat ediniz. Mevcutsa, cihazın kapatma otomatiğinden faydalanınız.

## <span id="page-16-0"></span>Kullanıcının kendi yapabileceği bakım, onarım veya ürünün temizliğine ilişkin bilgiler

## Pil değişimi

Cihazdaki LED kırmızı renkte yanıp sönüyorsa veya cihaz artık açılamıyorsa pilin değiştirilmesi gerekir. Bkz. Kullanım bölümü

## Ölçüm uçlarının değiştirilmesi

Gerekmesi durumunda ölçüm uçları değiştirilebilir.

Opsiyonel aksesuar olarak başka ölçüm uçları temin edilebilir. Bu konuda doğrudan Trotec'e başvurunuz.

Buna ek olarak, aşınma belirtileri görüyorsanız (paslanma, deformasyon, ciddi çıkarılamayan kirler) ölçüm uçlarını değiştiriniz.

 $\checkmark$  Cihazın kapalı olduğundan emin olunuz.

1. Koruyucu kapağı cihazdan çıkartınız.

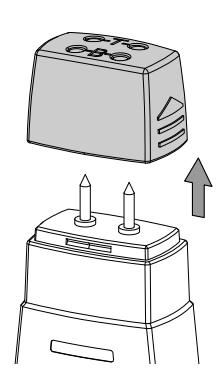

2. Cihaza sıkıca vidalanmış ölçüm uçlarını gevşetiniz.

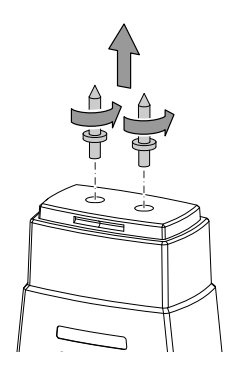

3. Yeni ölçüm uçlarını cihaza vidalayınız.

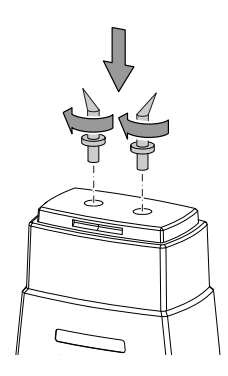

## Temizlik

Cihazı nemli, yumuşak, hav bırakmayan bir bezle temizleyiniz. Dış gövdenin içine nem girmemesine dikkat ediniz. Sprey, çözücü madde, alkol içeren temizleyiciler veya aşındırıcı maddeler kullanmayınız; bunun yerine bezi nemlendirmek için sadece temiz su kullanınız.

## Onarım

Cihazda hiçbir değişiklik yapmayınız ve yedek parçaları kendi başınıza takmayınız. Onarım veya cihaz kontrolü için üreticiye başvurunuz.

## <span id="page-16-1"></span>Hatalar ve arızalar

Kusursuz işlevselliği temin etmek için, cihaz üretim esnasında defalarca kontrol edilmiştir. Buna rağmen arızalar ortaya çıkarsa cihazı aşağıdaki listeye göre kontrol ediniz.

#### Bluetooth bağlantısı kopuyor veya kesiliyor

- appSensor'daki LED'in yeşil renkte yanıp yanmadığını kontrol ediniz. Yanıyorsa, appSensor'u kısa süreli komple kapatınız ve açınız. appSensor'u uç cihaza tekrar bağlayınız.
- Pil gerilimini kontrol ediniz ve gerekirse yeni piller takınız.
- appSensor ile uç cihaz arasındaki mesafe appSensor'un telsiz menzilinden daha mı fazla (bkz. *Teknik bilgiler* bölümü) veya appSensor ile uç cihaz arasında masif bina parçaları (duvarlar, direkler) mı var? İki cihaz arasındaki mesafeyi azaltınız ve direkt bir "görüş bağlantısı" olmasını sağlayınız.

## Uç cihazda gösterilmesine rağmen sensör uç cihaza bağlanamıyor.

• Uç cihazınızın Bluetooth ayarlarını kontrol ediniz. Burada, cihaz yerinin iyileştirilmiş doğruluğu temelinde üreticiye özel ayarlar olası bir neden olabilir. Bu ayarları etkinleştiriniz ve sensörle yeniden bağlantı kurmayı deneyiniz.

Kullandığınız sensör tipine yönelik diğer yardımları, MultiMeasure Mobile uygulamasındaki Ayarlar => *Yardım* menü öğesinde bulabilirsiniz. *Yardım* menü öğesi seçildikten sonra, uygulamanın yardım sayfasına bir link açılır. *İçeriklere genel bakış* başlığı altında, ayrıntılı bir yardım sunan bir seçim menüsü açılır. Tercihe bağlı olarak, tüm yardım sayfasını okuyabilir ve münferit yardım maddeleri hakkında bilgi edilebilirsiniz.

## <span id="page-17-0"></span>Bakım, onarım ve kullanımda uyulması gereken kurallar

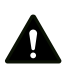

## Uyarı

Dış gövdenin açılmasını gerektiren periyodik bakım çalışmaları ve onarımlarda Trotec müşteri servisine başvurunuz. Kurallara aykırı şekilde açılan cihazlar her türlü garanti kapsamı dışındadır ve garanti talepleri geçersiz olur.

## <span id="page-17-1"></span>Üretici ve ithalatçı firmanın unvanı, adres ve telefon numarası

İthalatçı (sadece Türkiye için geçerlidir): Trotec Endüstri Ürünleri Tic.Ltd.Sti. Oruçreis Mh., Giyimkent Cd., 14. Sok. No.61, Giyimkent Sitesi 34235 Esenler/İstanbul Telefon: +90 212 438 56 55 Faks: +90 212 438 56 51

Üretici:

Trotec GmbH Grebbener Straße 7 D-52525 Heinsberg Telefon: +49 2452 962-400 Faks: +49 2452 962-200 E-posta: info@trotec.de

## <span id="page-17-2"></span>Servis istasyonları

Aşağıdaki bilgiler sadece Türkiye için geçerlidir: Trotec Endüstri Ürünleri Tic.Ltd.Sti. Oruçreis Mh., Giyimkent Cd., 14. Sok. No.61, Giyimkent Sitesi 34235 Esenler/İstanbul Telefon: +90 212 438 56 55

## <span id="page-17-3"></span>Kullanım sırasında insan veya çevre sağlığına tehlikeli veya zararlı olabilecek durumlara ilişkin uyarılar

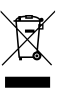

Elektronik cihazlar evsel atık değildir ve Türkiye'de, elektrikli ve elektronik cihazlar hakkındaki Elektrikli ve Elektronik Teçhizat Atıkları Direktifi'ne (EETA) göre uzman bir tasfiye merkezine gönderilmelidir. Kullandıktan sonra lütfen bu cihazı geçerli yasal düzenlemelere uygun şekilde tasfiye ediniz.

## <span id="page-17-4"></span>Uygunluk beyanı

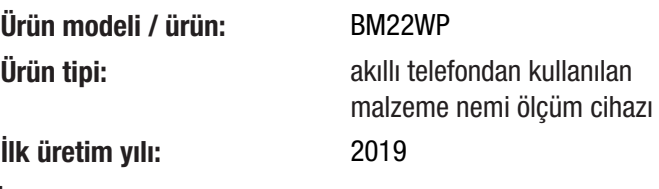

#### İlgili AB Yönetmelikleri:

- 2011/65/AB
- 2014/30/EU
- 2015/863/AB

#### Uygulanan uyumlulaştırılmış normlar:

• EN 300 328 V2.2.2

#### Uygulanan ulusal normlar ve teknik spesifikasyonlar:

- EN 301 489-1 Draft Version 2.2.0:2017-03
- EN 301 489-17 Draft Version 3.2.0:2017-03
- EN 61010-1:2010
- EN 61326-1:2013
- EN 62479:2010
- IEC 62321-3-1:2013
- IEC 62321-6:2015
- IEC 62321-7-1:2015
- IEC 62321-7-2:2017
- IEC 62321-8:2017

#### Üretici ve teknik belge yetkilisinin adı:

Trotec GmbH

Grebbener Straße 7, D-52525 Heinsberg Telefon: +49 2452 962-400 E-posta: info@trotec.de

Düzenleme yeri ve tarihi: Heinsberg, 17.02.2023

Joachim Ludwig, Genel Müdür

## Trotec GmbH

Grebbener Str. 7 D-52525 Heinsberg  $1+492452962-400$  $+49$  2452 962-200

info@trotec.com www.trotec.com